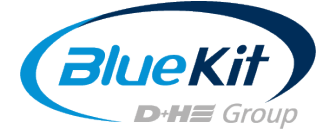

# Manuel d'utilisation du programme de simulation BlueKit

Le programme de simulation BlueKit calcule les économies annuelles potentielles en kWh, CO<sub>2</sub> et frais de chauffage grâce à l'installation d'un système de ventilation de gaine d'ascenseur en fonction des conditions réelles du bâtiment et des informations d'utilisation de votre bâtiment.

Ces instructions sont destinées à vous aider à créer vos propres projets. Il prend en compte à la fois la **version de base** gratuite sur<https://www.bluekit.be/simulateur/> et la **version premium** avec des fonctions étendues que vous pouvez utiliser dans **BlueKit Connect** via un accès protégé par mot de passe.

Vous apprendrez en suivante comment :

- Créer des projets simples
- Créer des projets complexes avec plusieurs bâtiments + gaines
- Créer des rapports PDF

## Contenu

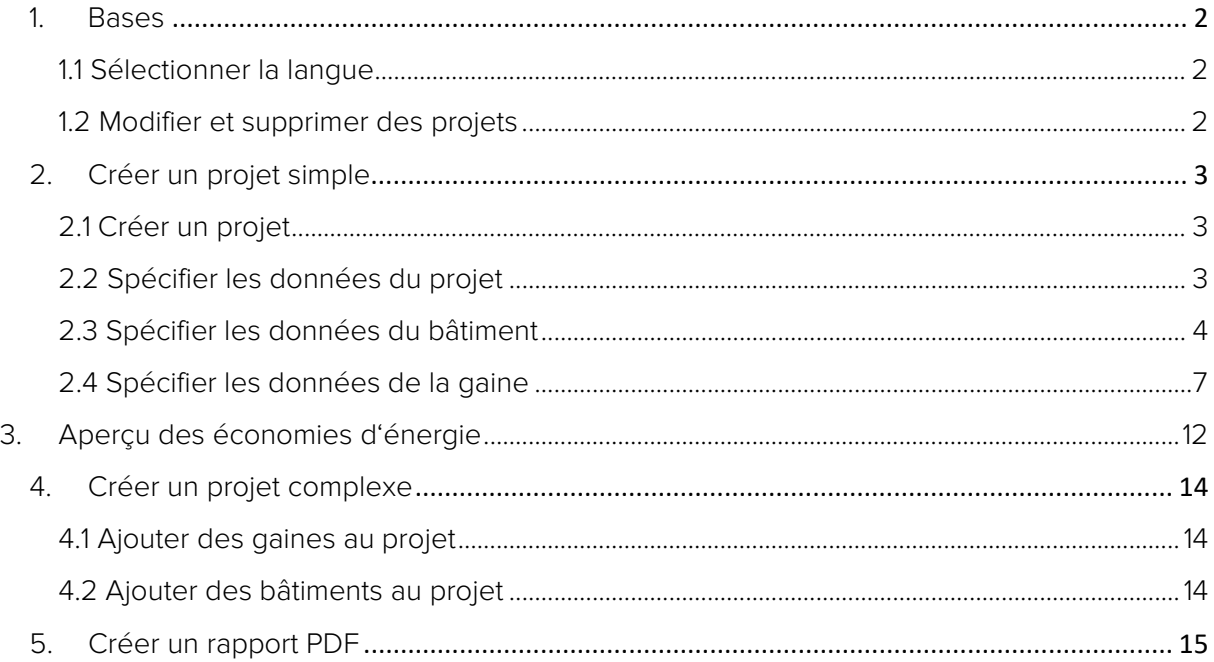

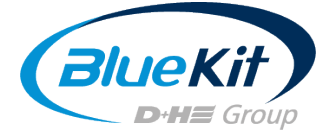

## <span id="page-1-0"></span>1. Bases

Les bases expliquées en suivante ne sont disponibles que dans la version premium de BlueKIt Connect. Nous serions heureux de vous fournir un accès gratuit sur demande.

#### <span id="page-1-1"></span>1.1 Sélectionner la langue

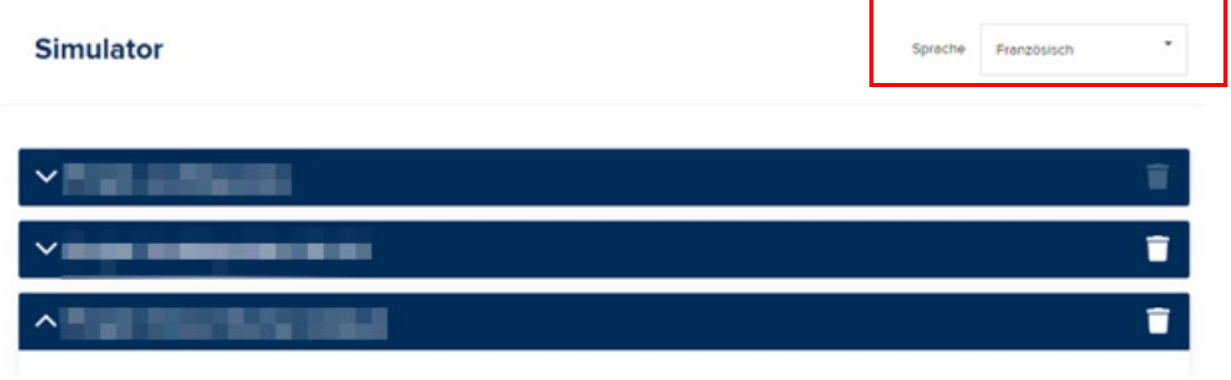

L'outil de simulation est disponible dans les langues suivantes :

- Allemand
- Anglais
- Français
- Néerlandais

Les rapports PDF correspondants sont édités dans la même langue.

#### <span id="page-1-2"></span>1.2 Modifier et supprimer des projets

Vous pouvez supprimer un projet de votre liste en cliquant sur la poubelle à droite. Pour éditer le projet, ouvrez simplement la flèche à gauche du nom du projet et entrez les nouvelles données. Cela écrasera les anciennes données. Si vous souhaitez conserver le calcul existant, créez un rapport PDF avant de commencer à travailler sur le projet.

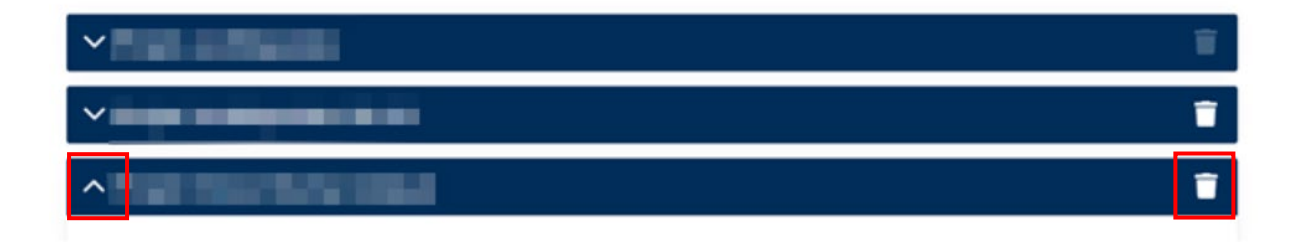

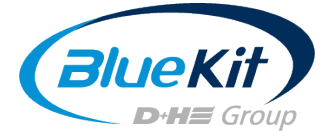

<span id="page-2-0"></span>2. Créer un projet simple

## <span id="page-2-1"></span>2.1 Créer un projet

Pour créer un projet, sélectionnez "Ajouter un projet" dans la vue de liste.

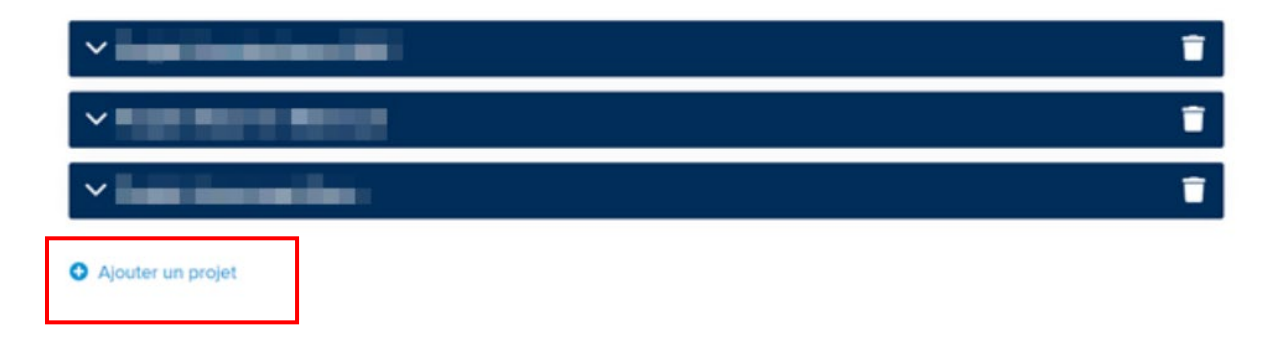

## <span id="page-2-2"></span>2.2 Spécifier les données du projet

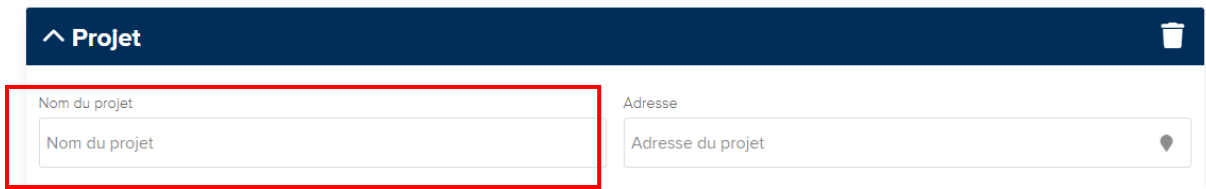

Lorsque vous créez un nouveau projet, donnez d'abord un nom au projet. Cela sera ensuite affiché dans la version premium dans la vue de liste.

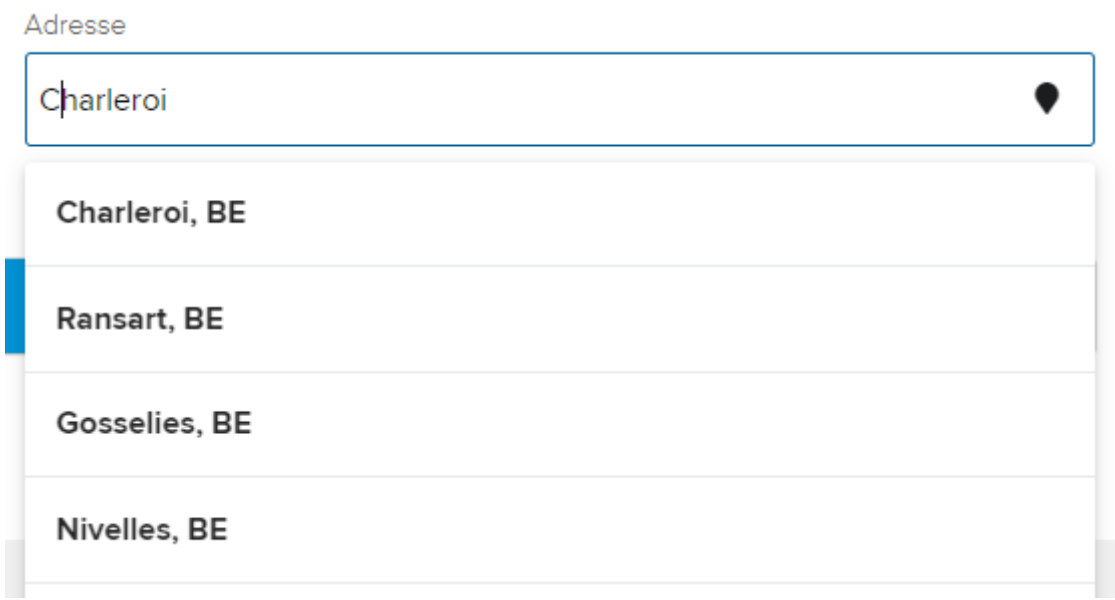

Sélectionnez maintenant l'emplacement de votre projet. Ces informations sont nécessaires pour inclure les données météorologiques correspondantes de la région dans le calcul.

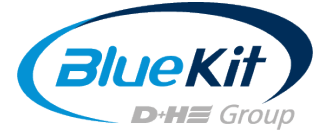

Veuillez entrer uniquement les noms de **villes / lieux**. Le système ne reconnaît pas les codes postaux ou les noms de rue. Si la ville que vous avez saisie n'est pas trouvé, sélectionnez la ville principale la plus proche de la région. Cela n'affecte pas le calcul.

## <span id="page-3-0"></span>2.3 Spécifier les données du bâtiment

Ouvrez l'onglet avec la rubrique "Bâtiment" pour ajouter les données à votre bâtiment :

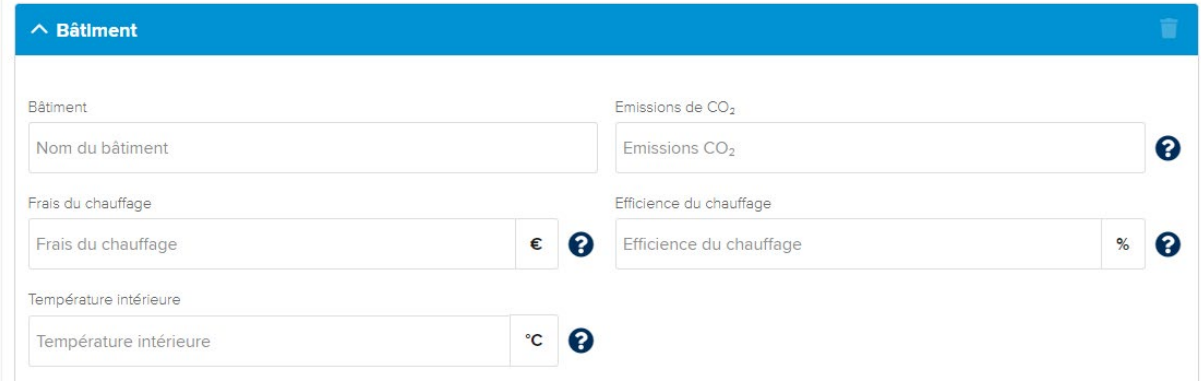

Vous pouvez attribuer un nom ou un numéro au bâtiment. Ceci est particulièrement utile pour les projets complexes (uniquement dans la version premium) pour garder une trace des choses.

#### 2.3.1 Emissions CO<sub>2</sub>

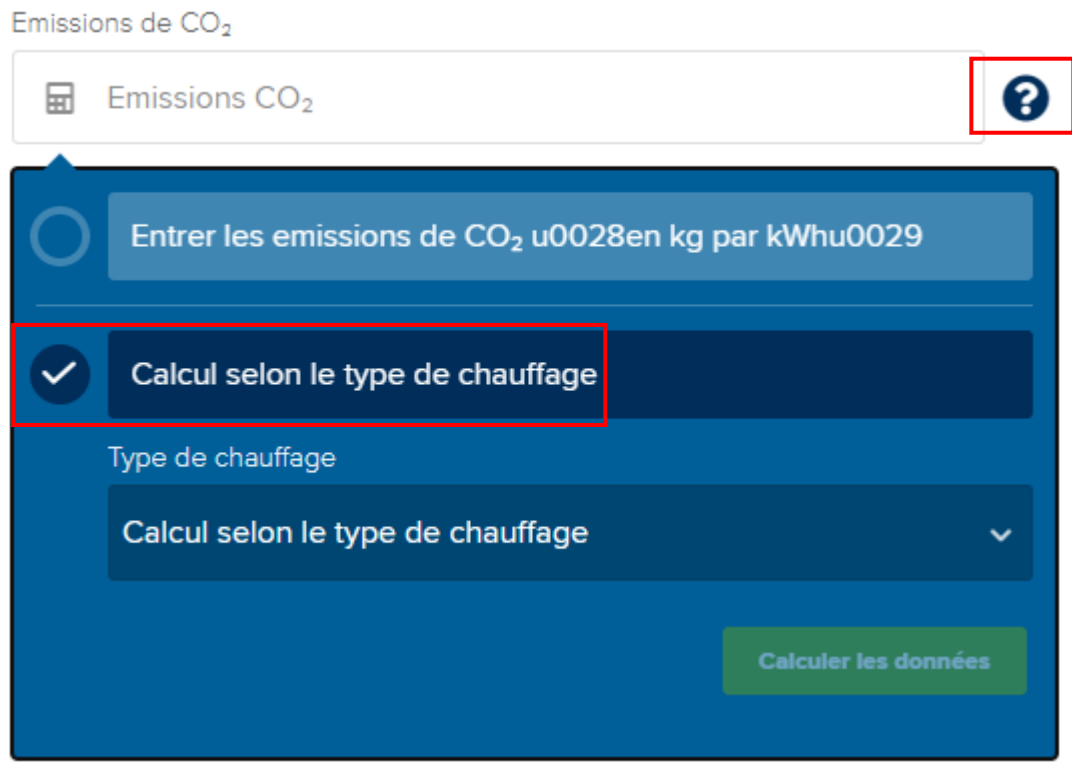

Comme l'indication des émissions de CO<sup>2</sup> dépend de la méthode de chauffage, vous pouvez utiliser le point d'interrogation pour sélectionner le calcul en utilisant le type de chauffage. Les émissions sont ensuite données sous forme de valeur standard kg / kWh.

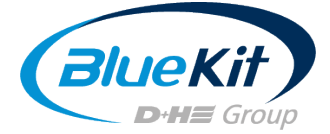

### 2.3.2 Frais du chauffage

 $\overline{\phantom{a}}$ 

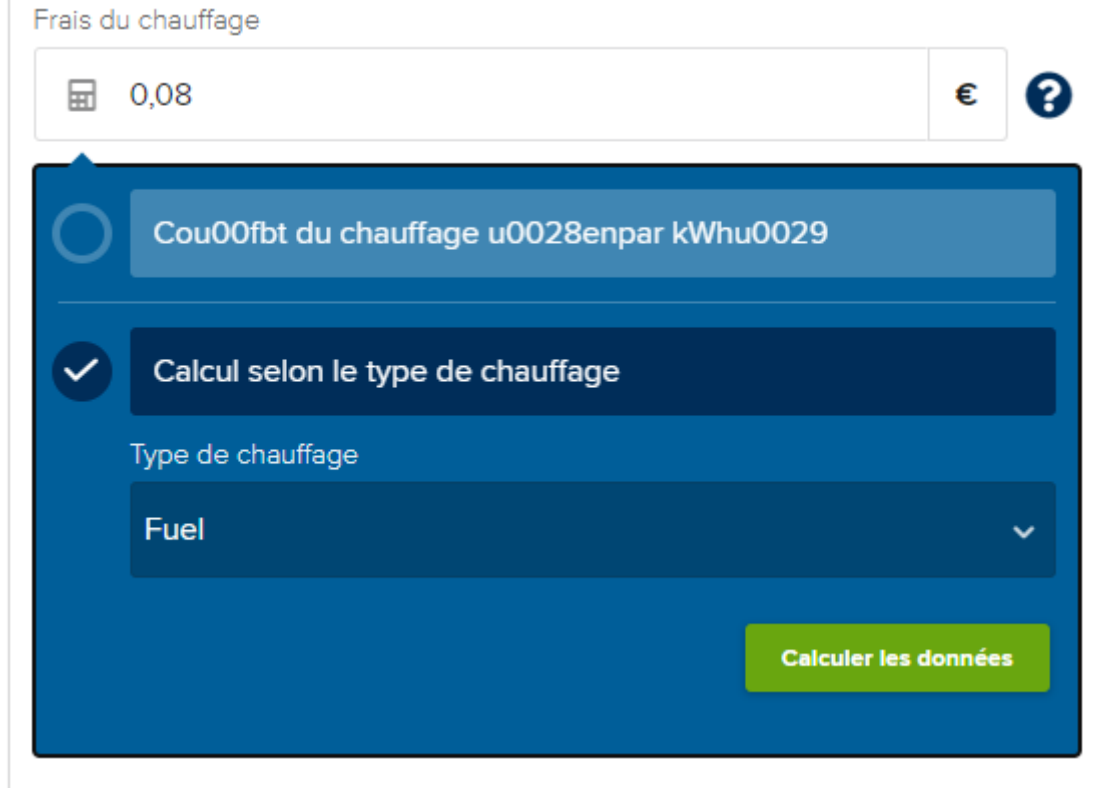

Si vous connaissez le prix du kWh pour votre chauffage, saisissez-le dans le champ prévu à cet effet. Si vous ne l'avez pas, vous pouvez utiliser le type de chauffage pour définir une valeur moyenne utilisée pour le calcul. Sélectionnez l'option à l'aide du point d'interrogation. Cliquez ensuite sur "Calculer l'entrée".

Si vous avez déjà sélectionné le calcul en utilisant le type de chauffage comme décrit dans la section 2.3.1, le système reconnaîtra et remplira le calcul pour d'autres entrées. Pour ce faire, vous devez cependant sélectionner à nouveau le "Calcul à l'aide du type de chauffage".

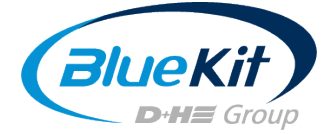

#### 2.3.3 Efficience du chauffage

Efficience du chauffage 品 80 % ? Indiquer l'efficience en % Calcul selon le type de chauffage Type de chauffage Fuel  $\checkmark$ **Calculer les données** 

L'efficacité du chauffage est une référence qui décrit le degré de l'efficacité d'un certain type du chauffage. Plus l'efficacité est élevée, plus le chauffage convertit efficacement les combustibles en chaleur, dont l'unité est %.

Si vous connaissez l'efficacité de votre système de chauffage, vous pouvez entrer le numéro directement dans le champ de saisie. Sélectionnez le calcul selon le type de chauffage en utilisant le point d'interrogation si vous ne connaissez pas l'efficacité du chauffage.

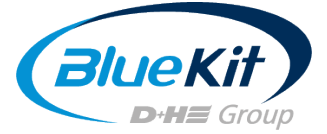

#### 2.3.4 Température intérieure du bâtiment

Température intérieure

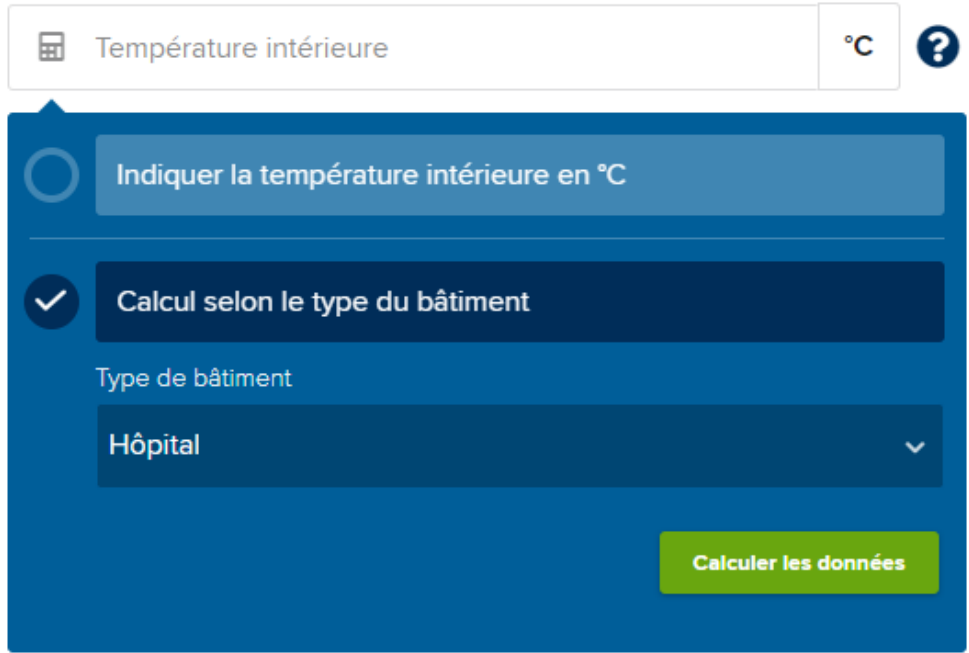

Si le bâtiment a une température intérieure spécifiée, vous pouvez la saisir directement en ° C dans le champ prévu à cet effet. Pour obtenir une valeur moyenne, sélectionnez le type de bâtiment concerné dans la liste déroulante au-dessus de « Calcul selon le type du bâtiment ».

## <span id="page-6-0"></span>2.4 Spécifier les données de la gaine

Ouvrez maintenant le menu déroulant pour créer un nouvel arbre.

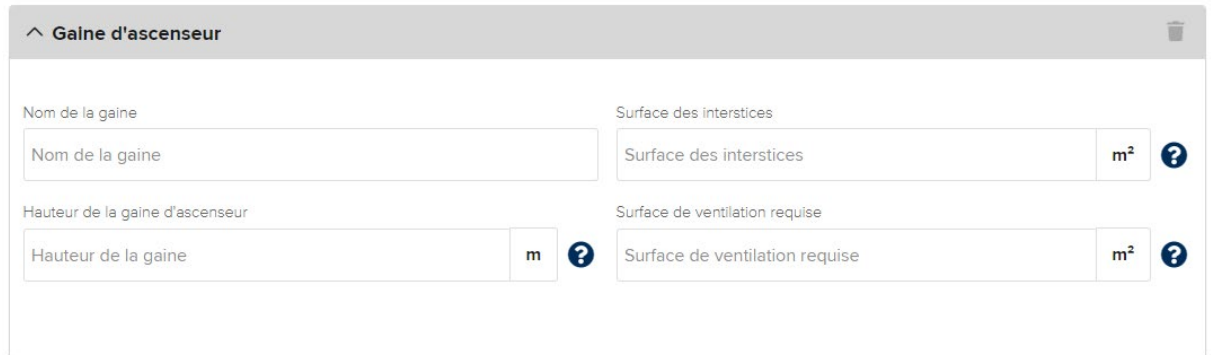

Surtout pour les projets complexes, il est conseillé de nommer les arbres en conséquence afin de garder plus tard une vue d'ensemble dans la liste des résultats.

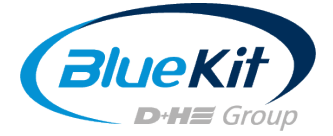

#### 2.4.1 Calculation de la surface des interstices

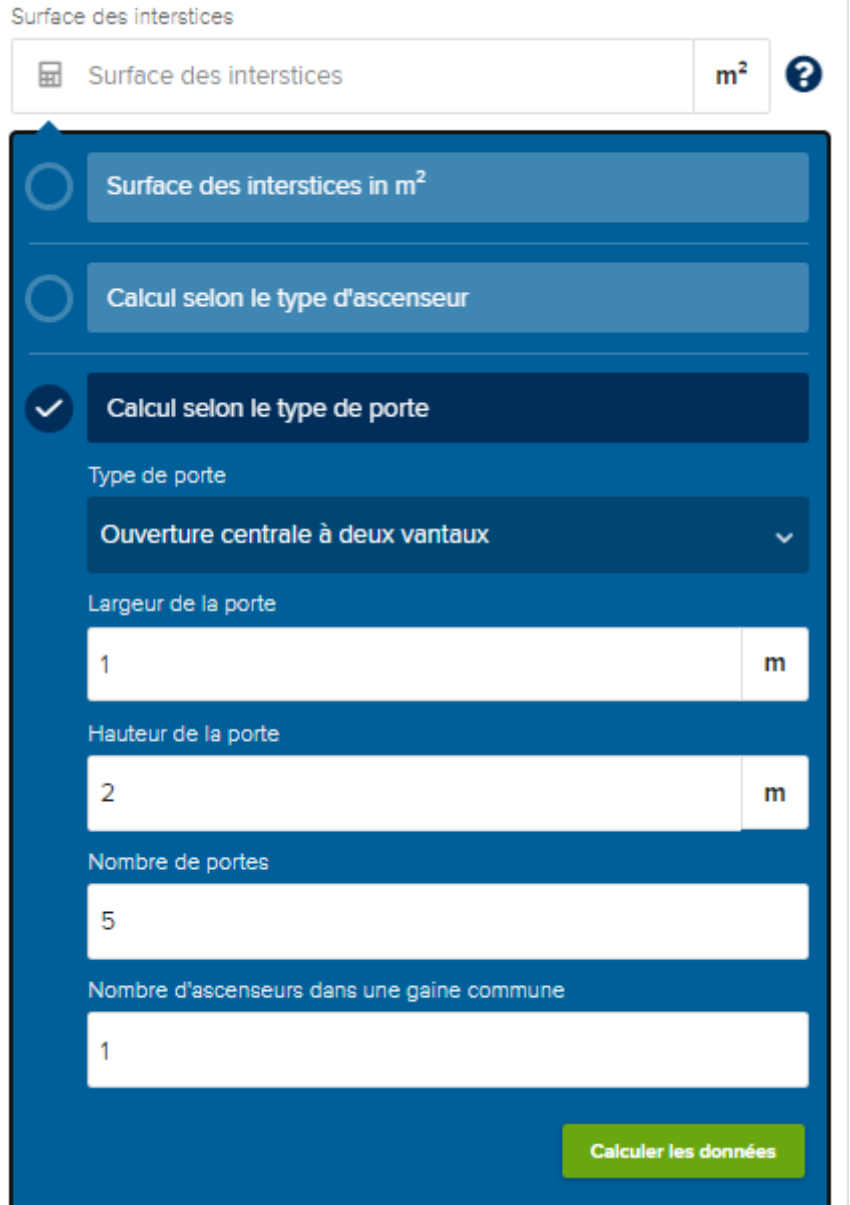

Avec la surface des interstices, la surface totale sur laquelle l'air de chauffage s'écoule de la cage d'escalier vers la gaine d'ascenseur est calculée.

Vous avez deux options pour calculer la surface.

#### **1) Calcul selon le type de porte**

Cette méthode est plus précise et prend en compte les différentes circonstances des différents types de portes. Sélectionnez le type de porte installée dans votre ascenseur dans le menu déroulant.

Entrez maintenant la largeur et la hauteur de toute la porte de l'ascenseur.

Le nombre d'arrêts est calculé comme suit : Tous les étages approchés par le nombre d'ascenseurs. Si l'ascenseur est un chargeur continu, les deux ouvertures sont comptées. Si l'ascenseur ne va pas à un étage car il n'y a pas de portes, ce niveau n'est pas compté.

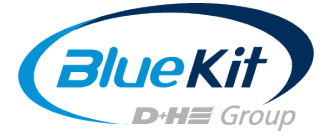

L'exemple suivant sert d'illustration :

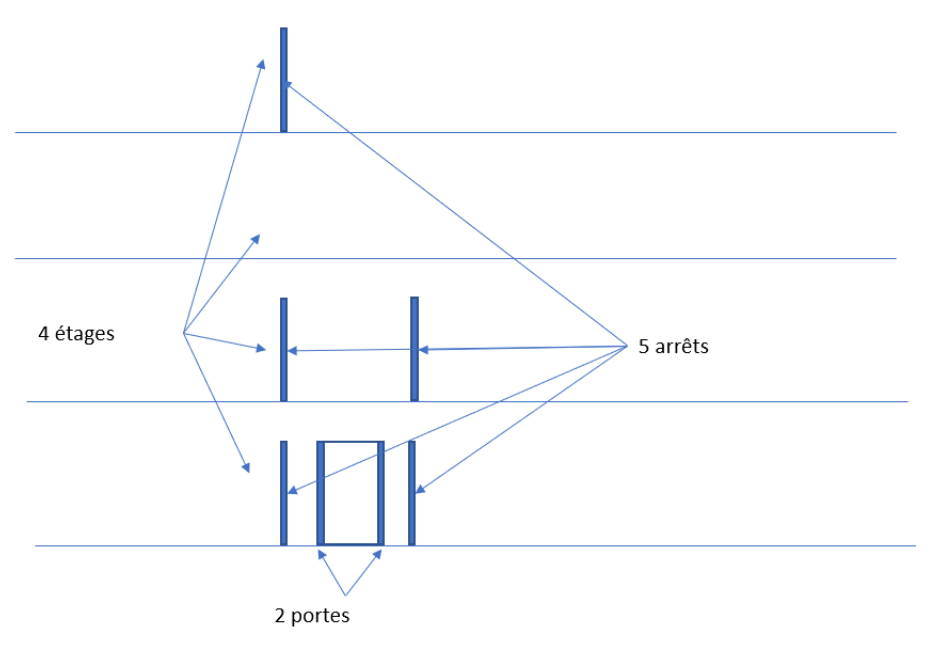

Vous entrez **5** arrêts.

Nombre d'ascenseurs dans la même gaine

S'il s'agit d'un ascenseur duplex ou triplex, vous pouvez régler le nombre sur 2 ou 3 ici. Cliquez maintenant sur « Calculer les données ».

#### **2. Calcul selon le type d'ascenseur**

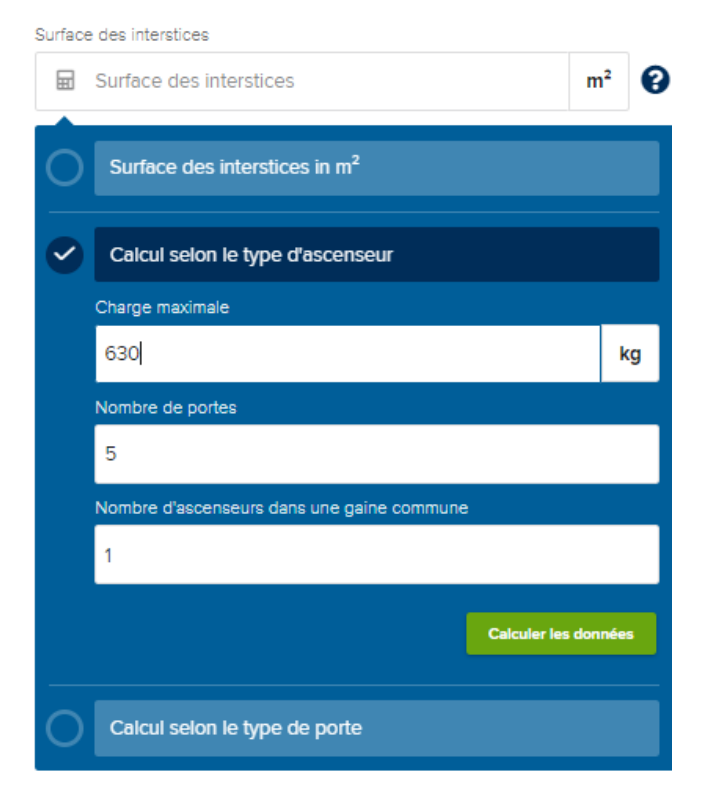

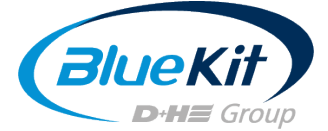

Si le type de porte de la cabine d'ascenseur n'est pas disponible pour le calcul, vous pouvez calculer les interstices sur la base d'une estimation en utilisant la capacité de charge de l'ascenseur. Veuillez noter, cependant, que cette méthode donne des résultats moins précis et n'est qu'une approximation.

Entrez maintenant la charge maximale de l'ascenseur en kg. Vous pouvez trouver ces informations sur l'étiquette du fabricant dans la cabine d'ascenseur.

- Nombre d'arrêts (voir ci-dessus)
- Nombre d'ascenseurs dans la même gaine (voir ci-dessus)

Cliquez maintenant sur « Calculer les données ».

#### 2.4.2 Hauteur de la gaine

Si vous connaissez la hauteur exacte de la gaine d'ascenseur, entrez-la en mètres (m) dans le champ de saisie.

Si vous n'êtes pas sûr, vous pouvez choisir la variante en fonction du nombre d'étages.

Sélectionnez également s'il y a une salle des machines au-dessus de la gaine d'ascenseur et cliquez sur "Calculer les données".

Hauteur de la gaine d'ascenseur

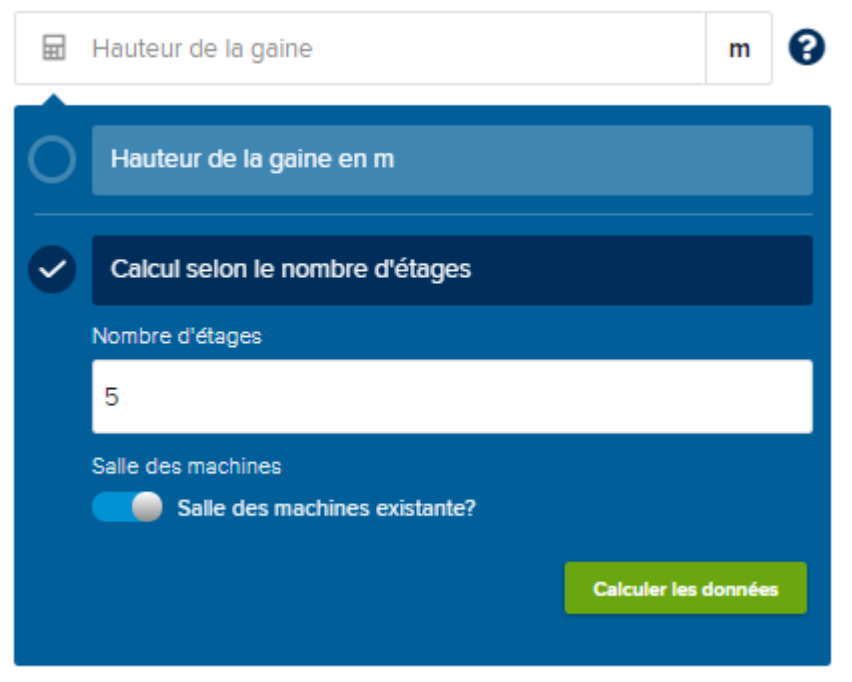

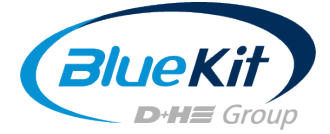

## 2.4.3 Surface de ventilation requise

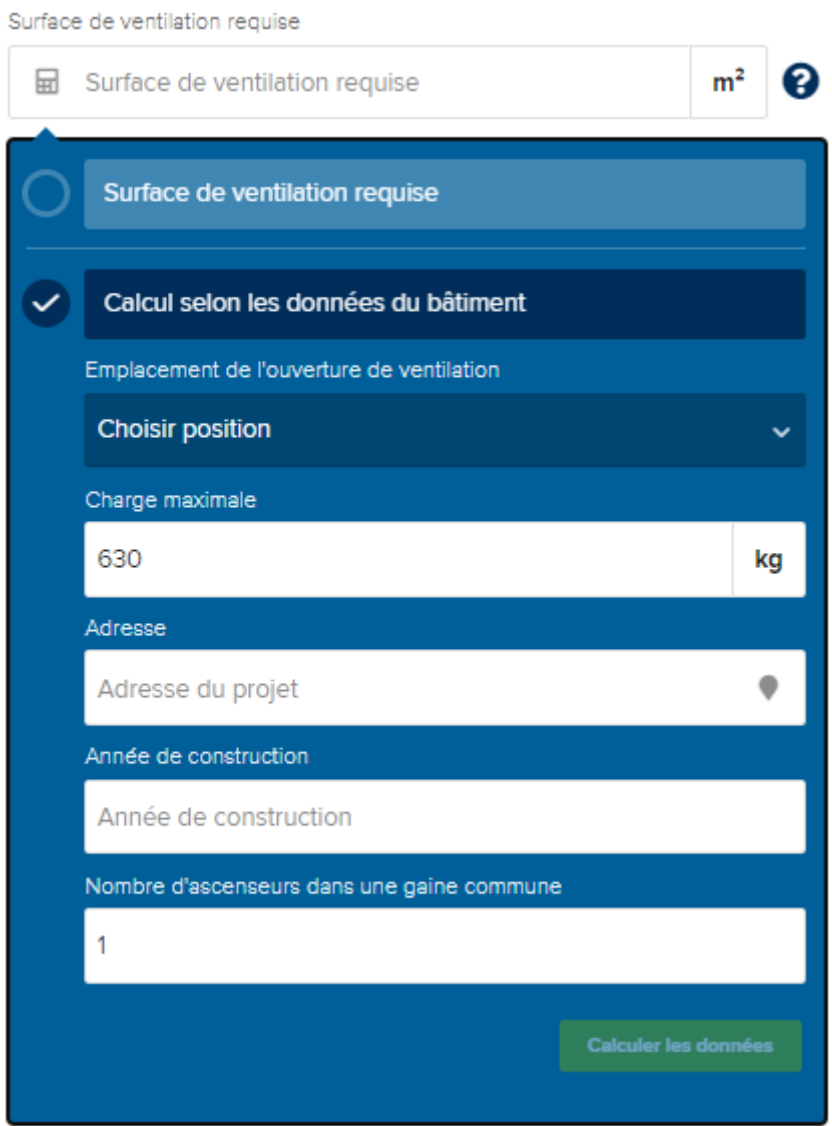

Ici, surface de ventilation en tête de gaine est calculée. L'ouverture réelle dans les bâtiments existants peut différer des exigences légales en raison des conditions structurelles. Si vous connaissez déjà la surface exacte, vous pouvez l'entrer directement dans le champ de saisie.

Si vous ne connaissez pas la taille, vous pouvez la calculer à l'aide des données du bâtiment. Pour ce faire, sélectionnez d'abord la position de l'ouverture de ventilation : horizontale (dans la tête de gaine) ou verticale (dans la façade).

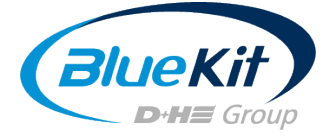

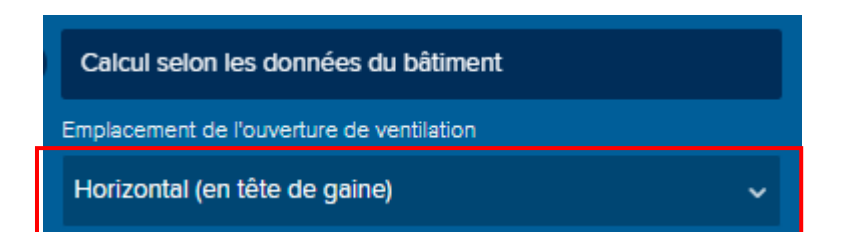

Entrez maintenant la charge maximale de l'ascenseur.

L'outil reprendra automatiquement les données que vous avez déjà saisies. Cliquez sur « Calculer les données ».

Si vous travaillez avec la version de base ou que vous souhaitez simplement créer **un** bâtiment + une gaine d'ascenseur, complétez le calcul en cliquant sur « Calculer les données ».

**Remarque :** Si vous utilisez la version premium de BlueKit Connect, vous pouvez désormais créer en option des bâtiments et / ou des gaines supplémentaires. Continuez à la p. 14.

# <span id="page-11-0"></span>3. Aperçu des économies d'énergie

Vous recevrez maintenant un aperçu détaillé des économies possibles grâce à un système BlueKit. Les informations sont ventilées en économies financières ainsi qu'en kWh et émissions de CO<sub>2</sub>.

Ci-dessous, vous pouvez voir quand l'investissement dans un système BlueKit s'est rentabilisé. Vous obtiendrez également un aperçu des valeurs de température moyennes à l'emplacement sélectionné.

En-dessous, vous trouvez les données que vous avez saisies ainsi qu'une vue détaillée mensuelle des économies en €, kWh et CO2.

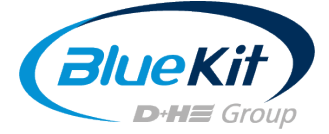

## Economies du projet

Vos gains financiers:

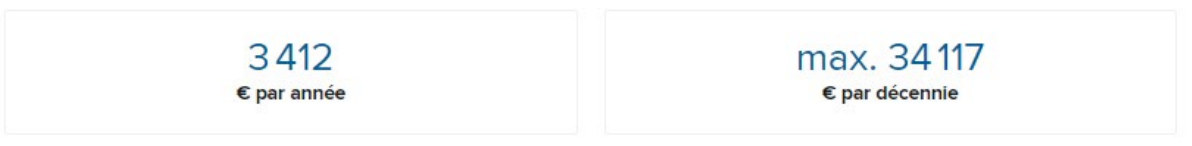

Votre contribution pour un meilleur environnement:

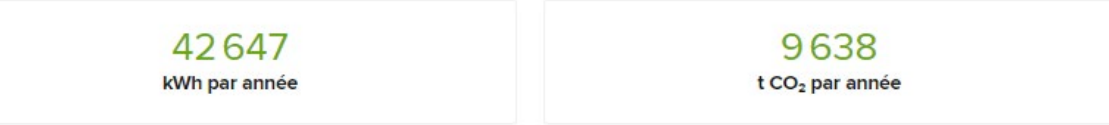

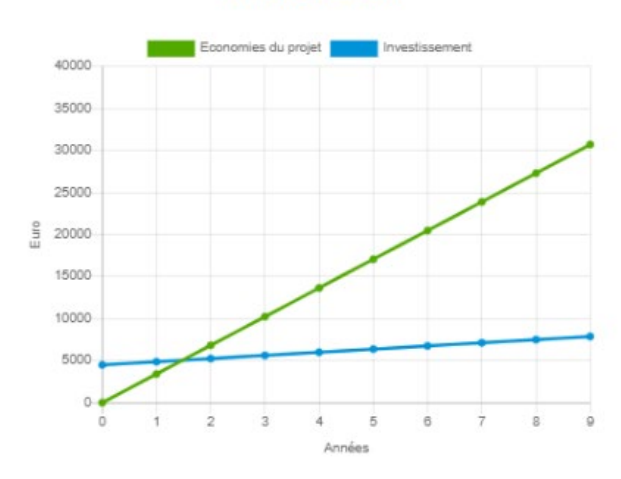

### Amortissement

#### Température moyenne en Charleroi

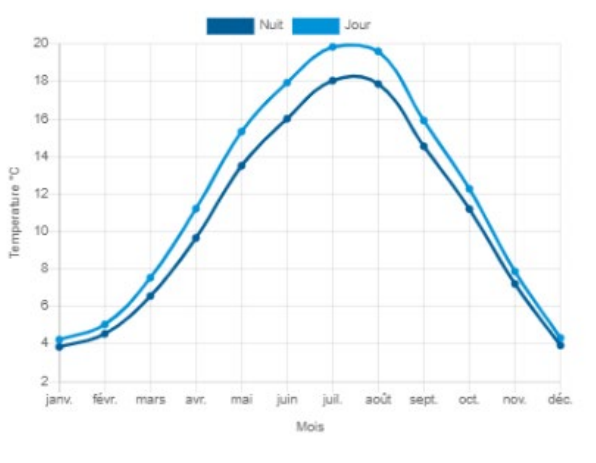

#### **Economies kWh**

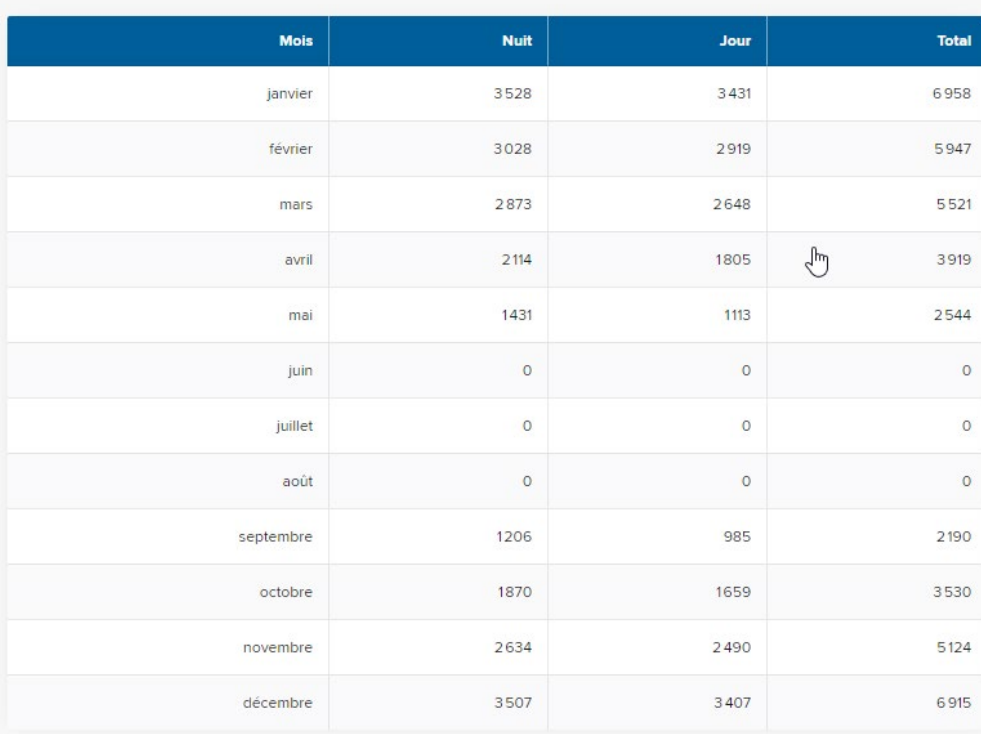

 $\times$ 

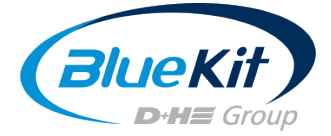

## <span id="page-13-0"></span>4. Créer un projet complexe

## <span id="page-13-1"></span>4.1 Ajouter des gaines au projet

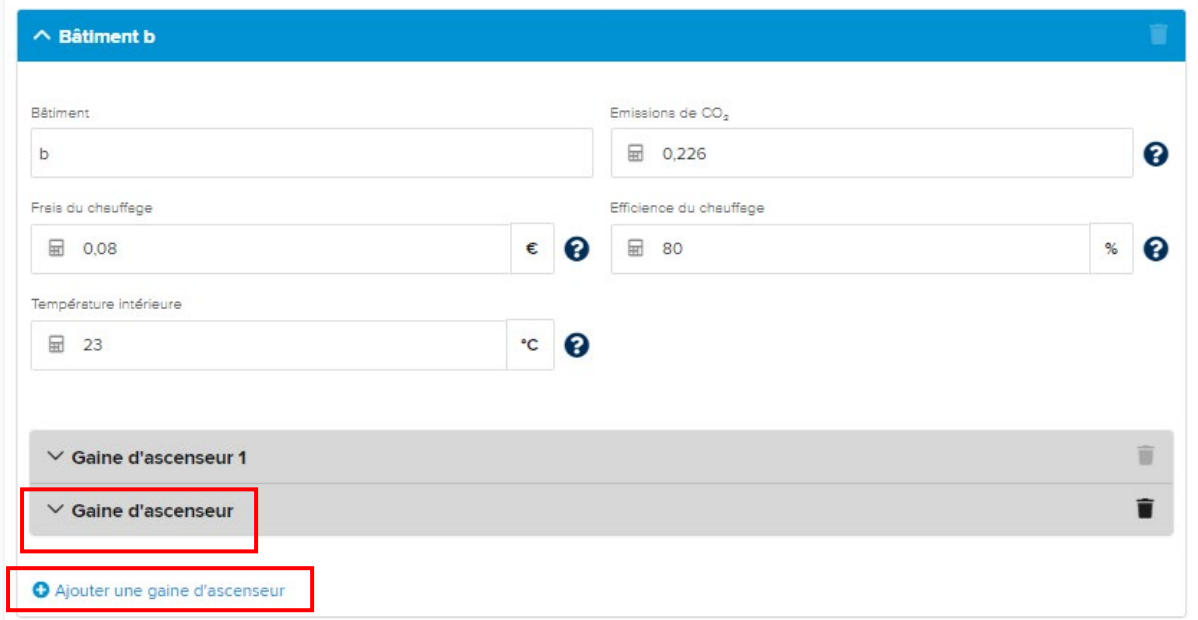

À la fin de votre masque de saisie, sélectionnez « Ajouter une gaine d'ascenseur », puis dépliez l'onglet nouvellement créé directement au-dessus. Procédez au calcul comme décrit au chapitre 2.4.

## <span id="page-13-2"></span>4.2 Ajouter des bâtiments au projet

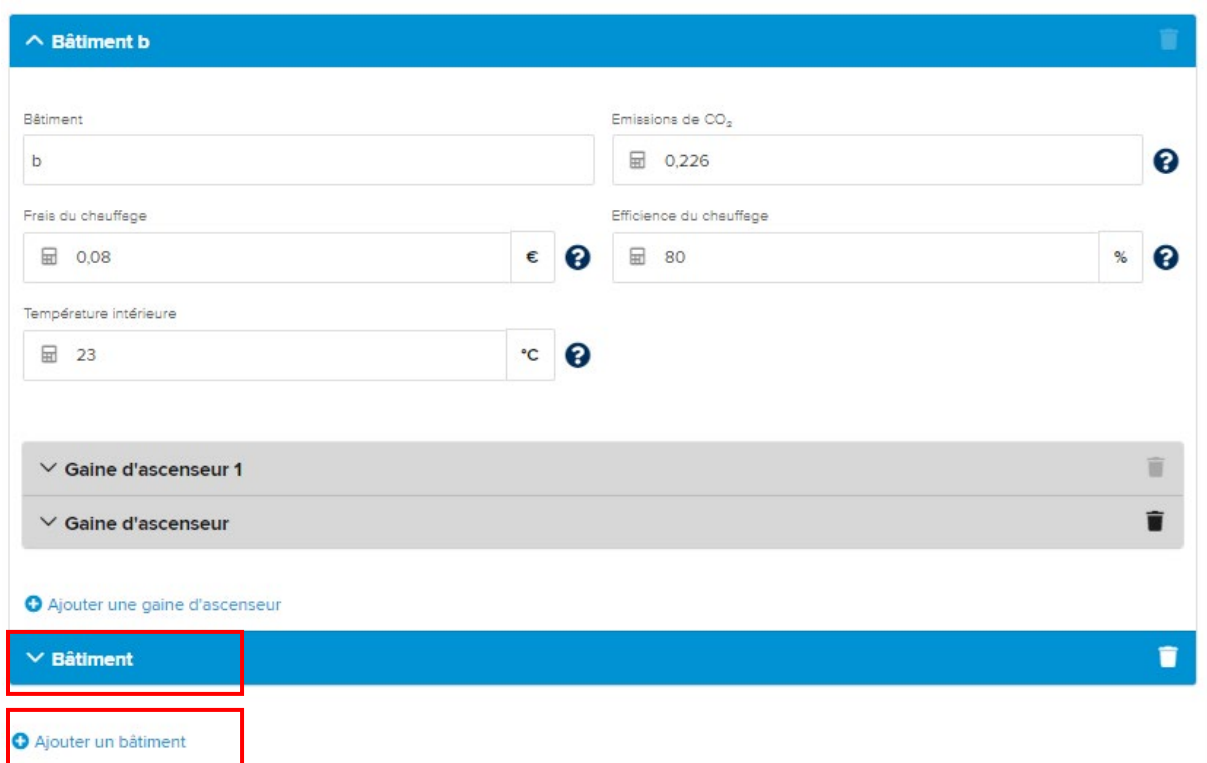

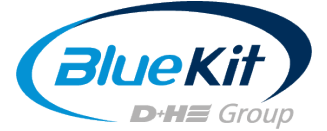

À la fin de votre masque de saisie, sélectionnez « Ajouter un bâtiment », puis ouvrez le bâtiment nouvellement créé directement au-dessus. Procédez au calcul comme décrit au chapitre 2.3.

## <span id="page-14-0"></span>5. Créer un rapport PDF

Vous pouvez enregistrer le calcul sous forme de rapport PDF en cliquant sur "Télécharger le PDF" à la fin de la page de résultats.

Veuillez noter que cette fonction n'est disponible que dans la version premium de BlueKit Connect.

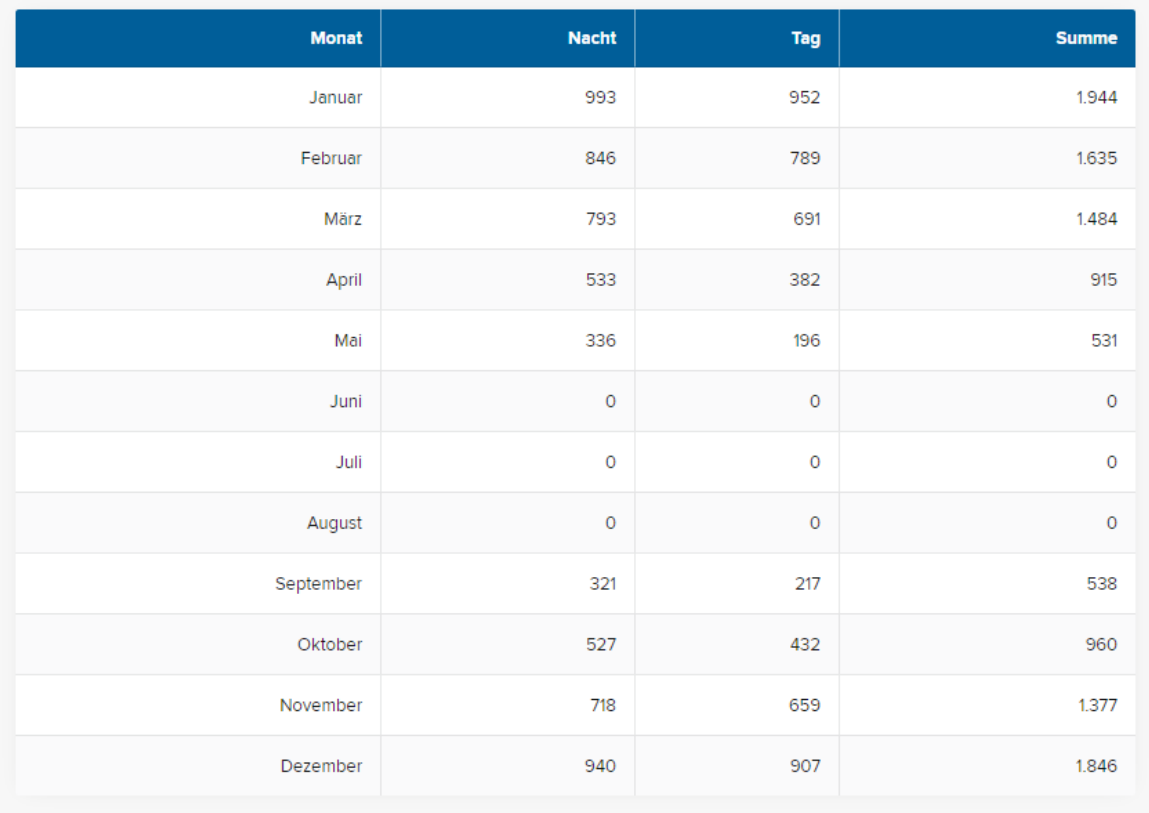

Wir weisen darauf hin, dass durch verschiedene Einflüsse wie Wetter, Gebäudelage, Luftdichtheit der Gebäude, Nutzung der Aufzüge, usw., die reellen Einsparungswerte variieren. Daher können wir keine Haftung für die (hochgerechneten) aufgeführten Einsparungen übernehmen.

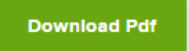

**Remarque** : Veuillez noter que seules les vues apparaissent dans votre PDF qui ont été précédemment déplies :

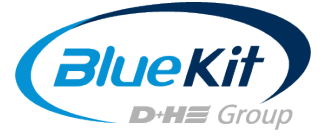

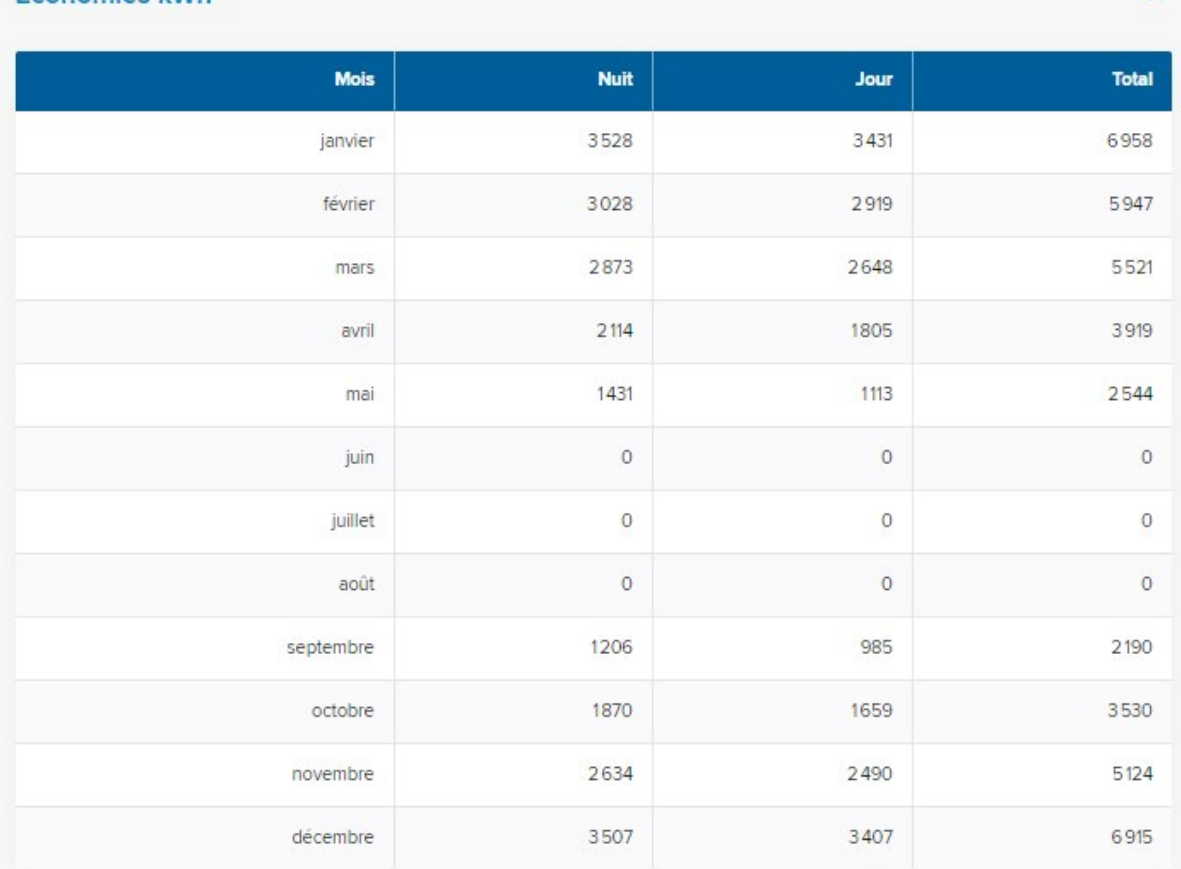

#### Economies €

**Economies kWh** 

#### Economies CO<sub>2</sub>

Sélectionnez les vues dans le menu déroulant que vous voulez afficher dans le PDF et cliquez sur « Download PDF ».

[Vous avez des questions, des suggestions ou des critiques ?](http://www.bluekit.be) Contactez-nous : D) H **Joseph Cornelis BUILDING ATMOSPHERE** Tél : +32 471 74 53 15 Mail : joseph.cornelis@dh-partner.com **D+H BeLux Sàrl** 2a, rue de l'Ecole [www.bluekit.be](http://www.bluekit.be/) LU-4394 Pontpierre

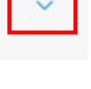